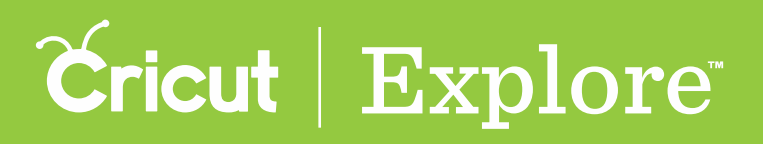

# $\mathbf{u}$ **Iron-on T-shirt**

Graphic tees are all the rage right now. It is so easy to create custom T-shirts using text and images. The possibilities are endless! This project makes one iron-on design for a women's shirt.

# **Supplies**

Cricut Explore® machine Cricut 12" x 12" StandardGrip mat Cricut Weeder Cricut Iron-on Lite in Black Cricut Glitter Iron-on in Silver Iron Press cloth or clean cotton cloth T-shirt

# **Start new project**

- Step 1. Open browser, and enter **www.cricut.com/design** in address bar.
- **Step 2.** Click on account icon, select "Sign In."
- **Step 3.** Enter Cricut ID and password.
- **Step 4.** Click blue "Create New Project" square.

# **Set canvas**

- **Step 1.** Click "Set Canvas."
- **Step 2.** Select "Scoop Neck T-shirts."
- **Step 3.** Zoom out to see more of the shirt.
- **Step 4.** In the Canvas panel, change the size of the shirt.
- **Step 5.** Change the color of the shirt to gray.

# **Add multiple fonts**

- **Step 1.** Click "Add Text."
- **Step 2.** Type "Make Today" in the text field.
- **Step 3.** Click "Add Text" again.
- **Step 4.** Type "AMAZING" in the text field.
- **Step 5.** Select "Make Today."
- **Step 6.** In the Edit panel, use the Font Filter Menu to display only Cricut Fonts.
- **Step 7.** Use the Font Type Menu to locate the font "Billionaire."
- **Step 8.** Select "AMAZING."
- **Step 9.** Use the Font Type Menu to locate the font "Southwest Short."

# **Adjust letter spacing and weld letters together**

- Step 1. Select "Make Today."
- **Step 2.** In the Edit panel, use arrows in the Letter Spacing field to reduce the gaps in between each letter until most of the letters are touching.
- **Step 3.** Click "Isolate Letters" to ungroup the letters of the text.
- **Step 4.** Adjust all letters so they are touching.

Cricut | Explore

**ut(tm)** *Tip: For precision in adjusting letters, zoom in on the design.*

**Step 5.** Select all text to be welded together.

**Step 6.** In the Layers panel, select "Weld" to remove all cut lines between touching images.

#### **Adjust image attributes**

- **Step 1.** In the Layers panel, click on the eye icon next the white "A" to expose the hidden shadow layer.
- **Step 2.** Center the text on the shirt canvas.
- **Step 3.** Adjust the colors of the images to match the color of your materials. In this case we will make the words "Make today" and the shadow layer black and the word "Amazing" gray.

#### **Separate word layers**

- **Step 1.** Select the word "Amazing."
- **Step 2.** In the Edit panel, select "Distribute letters to layers" to separate the top layer from the bottom layer.
- **Step 3.** Select the Gray "Amazing" layer and move down and to the right to slightly offset the layers.

#### **Create a border**

- **Step 1.** Click "Insert Shapes."
- **Step 2.** Select a square.
- **Step 3.** Click "Insert Shapes."
- **Step 4.** Select a star.
- **Step 5.** Unlock the aspect ratio on the square and make it into a line under "Amazing."
- **Step 6.** Reduce the size of the star.
- **Step 7.** Place the star on the right side of the line.
- **Step 8.** Select both the line and the star.
- **Step 9.** In the Layers panel, click "Weld."
- **Step 10.** In the Sync panel, drag the border to match the black layer.

# **Attach images to hold their position**

- **Step 1.** Select all of the black layers.
- **Step 2.** In the Layers panel, click "Attach."
- **Step 3.** Select all of the silver layers.
- **Step 4.** In the Layers panel, click "Attach."

# **Save the project**

- **Step 1.** Click "Save" in the top menu.
- **Step 2.** Name your project.
- **Step 3.** Click "Save" to complete the process.

# **Cut project**

- **Step 1.** Click "Go."
- **Step 2.** Review cutting mats and be sure to click the box "Mirror Image (for iron-on)."
- **Step 3.** Click "Go" to begin the cutting process.
- **Step 4.** Set the Smart Set® dial to Iron-on to cut the black layer.
- **Step 5.** Place the shiny side of iron-on toward the mat as shown on the screen and load mat into your machine.
- **Step 6.** Press the blinking Go button on the machine to begin the cut.

# Cricut | Explore

- **Step 7.** When cut is complete, remove the mat from the machine.
- **Step 8.** Set Smart Set® dial to Iron-on+ (the setting between Iron-on and Light cardstock) to cut glitter ironon.
- **Step 9.** Place the shiny side of iron-on toward the mat as shown on the screen, then load mat into your machine.
- **Step 10.** Press the blinking Go button on the machine to begin the cut.
- **Step 11.** When cut is complete, remove the mat from the machine.

#### **Complete the project**

- **Step 1.** Weed designs by removing excess material from around the image using the Weeder tool.
- **Step 2.** Preheat area where design will be applied.
- **Step 3.** Place one layer of weeded image, liner side up, onto preheated area.
- **Step 4.** Cover design with a press cloth or clean cotton cloth.
- **Step 5.** Using an iron on the cotton/linen setting, apply heat to the design one section at a time. (Refer to ironon application settings table found on iron-on packaging to determine application pressure, iron heat settings, and iron application time.)
- **Step 6.** Let cool. Remove lining.
- **Step 7.** Repeat process with additional layers. Remember to offset the silver layer slightly from the black layer to create the shadowing effect!

*Tip: Keep liner material after it has been removed from the design. Use the liner to protect iron-on when layering. Do not expose iron-on material to iron or press cloth without protective liner.*